<span id="page-0-0"></span>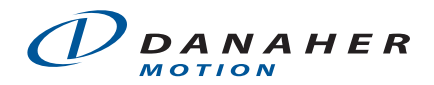

# **Application Note**

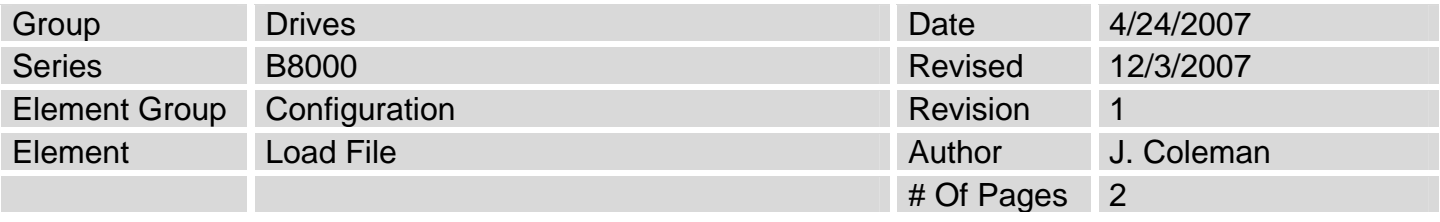

# Loading Configuration File for IDC B8001, B8501 Servo Drives

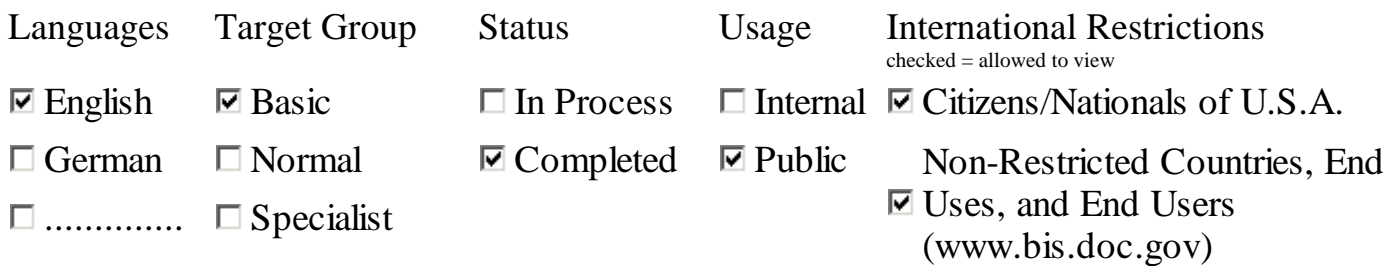

# **About the Content:**

This document contains instructions on how to download the configuration file to the B8001 and B8501 Servo Drives.

# **Content**

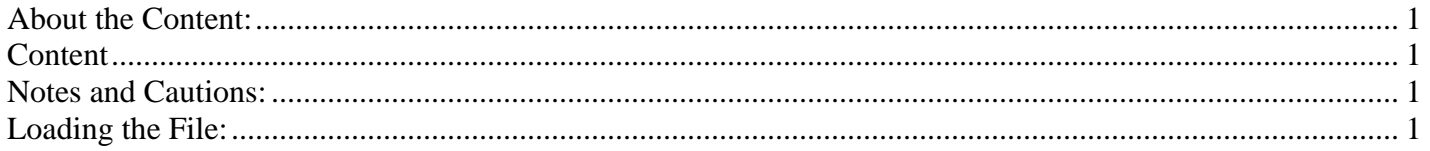

# **Notes and Cautions:**

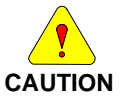

Powering up the controller/drive using an incorrect motor data file can possibly cause damage to the motor.

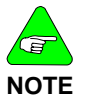

Not for use with Windows XP

# **Loading the File:**

## **1) Disconnect the motor from the drive.**

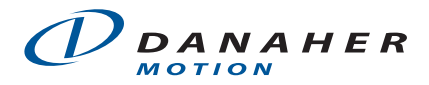

If the motor must be connected, then the drive must be disabled manually.

 -To disable the B8001 or B8501 Drives: disconnect the jumper wire from the Enable terminal on the input connector.

### **2) Apply Power to the drive.**

### **3) Open the Servo Tuner software.**

-Click Select/Axis 1 (*The status bar at the top should read "Online", "Disabled", or "Thermal".*  -Click on File / Load configuration -Select the motor data file (\*.mtr) -Select "Utilize Configuration File Value" -Click ok (*The motor data file should load successfully into the drive)* 

### **4) Save a copy of the original motor data file before changing any settings.**

### **5) Enable the Drive**

### **6) Use the Servo Tuner software for tuning the system**

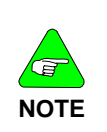

**Quickset** software is a modification of **Servo Tuner** made to work with Windows XP. However, due to some Windows Updates, **Quickset** may not work on Windows XP. This all depends on the version of XP and which updates have been installed. We do not know which updates have affected compatibility.